### **DIMENSIONNEMENT DES PHOTOS ENVOYÉS EN FICHIERS ÉLECTRONIQUES**

#### **POURQUOI REDIMENSIONNER LES PHOTOS**

Les photos prises par les capteurs des appareil photo numériques ont des dimensions variées selon le modèle de l'appareil photo. Ces dimensions se mesurent en pixels.

Les appareils photo prennent des photos en mode paysage quand on les tient de façon normale, et en mode portrait quand on les tient tournées à 90 degrés. Dans les deux cas, la proportion de la longueur du côté long divisé par la longueur du côté court est habituellement de 1.5 (format de 3 : 2).

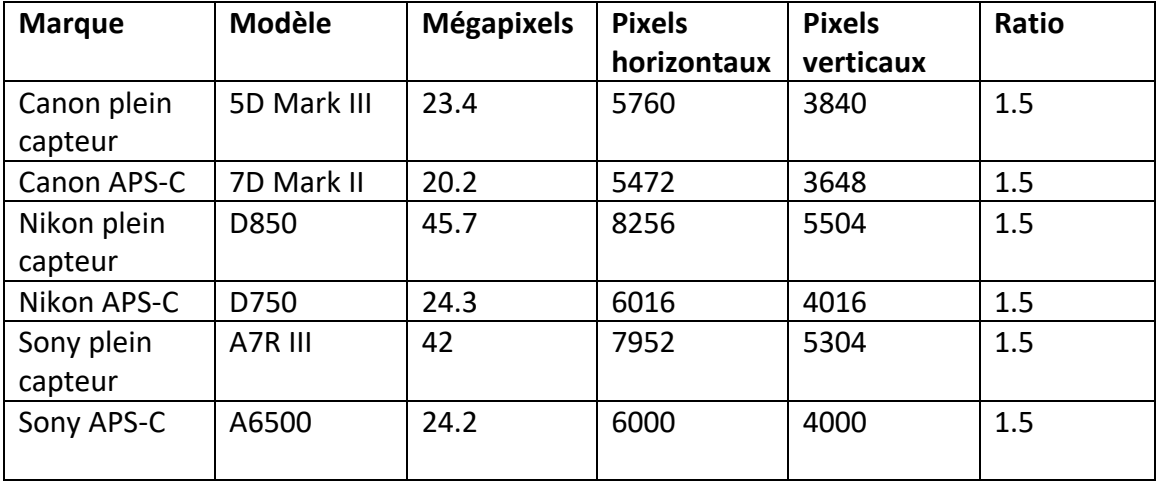

Exemples :

Les fichiers des photos générés par ces appareils sont très volumineux. Ces hautes résolutions sont utiles pour avoir le plus de latitude possible lors du post traitement et pour retenir la qualité lors de l'impression en larges formats.

Cependant, les fichiers photos en format JPG (JPEG) n'ont pas besoin d'être aussi gros pour les besoins internes du club photo, comme les visionnements en vidéoconférences ou pour la projection en salle. De plus, nous avons une limite de stockage sur notre site web.

Finalement, la SPPQ (Société pour la promotion de la photographie du Québec) exige des photos de grandeur maximale de 1920 x 1080 pixels pour les concours auxquels nous participons.

Nous demandons donc à nos membres de réduire les dimensions des photos soumises en suivant les règles suivantes :

Les images numériques doivent s'adapter à la résolution d'un écran de 1920 par 1080 pixels (largeur x hauteur). (Format 16:9). Ce format est celui d'un téléviseur HD moderne (écran plat) et est différent du format 3 :2 de nos appareils photo. La résolution 1920 x 1080 est une résolution plus petite que la grande majorité des appareils photo de nos membres.

La dimension des photos doit être comme suit :

Un maximum de 1920 pixels dans la dimension horizontale Un maximum de 1080 pixels dans la dimension verticale Au moins une des deux dimensions doit être exactement comme ci-dessus.

- Les photographies de type **panoramique** (seulement le format horizontal est accepté́) doivent avoir une largeur de 1920 pixels et une hauteur plus petite ou égale à 1080 pixels.
- Les photographies de type **paysage** doivent avoir une largeur plus petite ou égale à 1920 pixels et une hauteur égale à 1080 pixels.
- Les photographies de type **portrait** doivent obligatoirement avoir une hauteur de 1080 pixels par une largeur plus petite ou égale à 1080 pixels.
- Les photographies de type **carré** doivent obligatoirement avoir une hauteur de 1080 pixels par 1080 pixels.

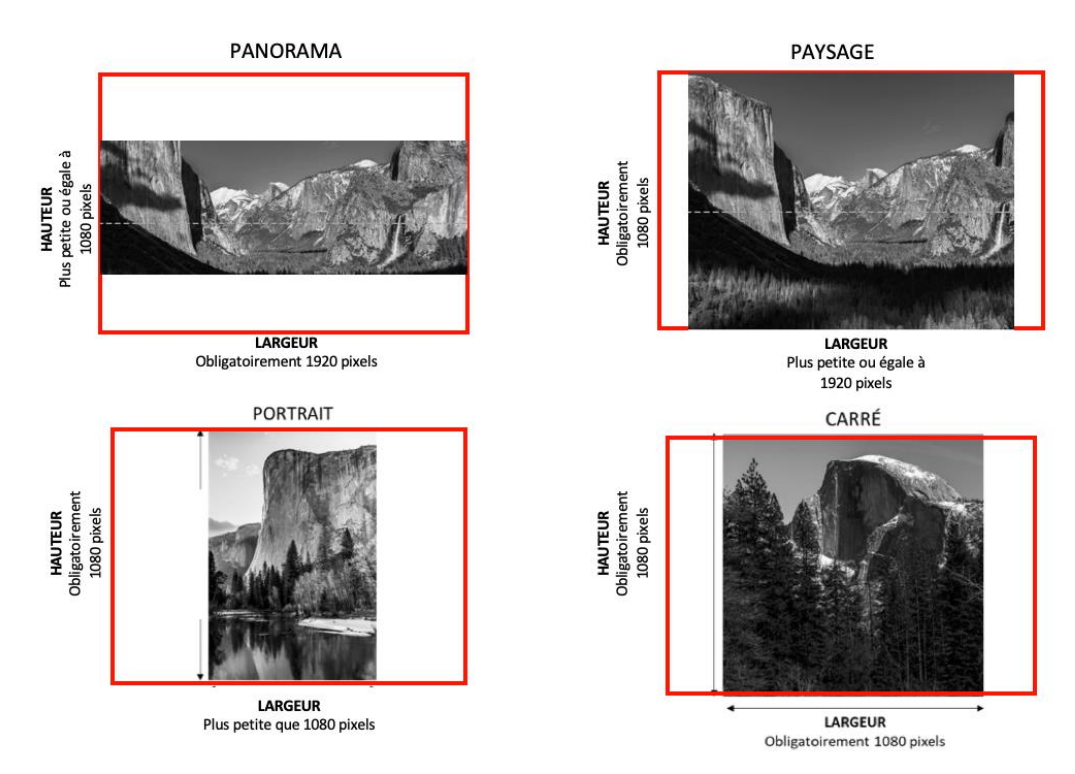

Note: rectangle extérieur rouge = 1920 x 1080 pixels

### **CONSIDÉRATIONS POUR AJUSTER LES DIMENSIONS DES PHOTOS**

La plupart des membres du club prennent leur photo dans le format RAW de leur appareil photo (CR2, CR3, ARW, NEF, NRW, DNG, etc.). Il est grandement préférable de redimensionner les photos à partir du fichier RAW en se servant du logiciel de posttraitement que vous utilisez pour traiter vos photos. Cela se fait à **l'exportation** et n'affecte pas le fichier RAW. Seulement le fichier exporté en JPG (JPEG) est redimensionné.

Il faut aussi éviter dans la mesure du possible de redimensionner le fichier JPG (JPEG) après son exportation en utilisant des logiciels comme « Resize » ou les fonctions des systèmes d'opération de votre ordinateur.

La raison est que tout travail de post traitement d'un fichier JPG (JPEG) introduit des défauts comme de la pixellisation, des bandes de tonalité et autres artefacts. C'est aussi vrai pour le redimensionnement. C'est particulièrement évident quand la photo contient de larges surfaces avec peu de relief et avec des tonalités semblables comme un ciel bleu, un grand mur de maison, etc.

Bien sûr, si vous prenez vos photos en JPG(JPEG), alors vous n'avez pas le choix. C'est aussi possible de le faire et d'accepter les imperfections.

### **COMMENT AJUSTER LA DIMENSION DES PHOTOS**

## **LIGHTROOM CLASSIC**

Lightroom offre un moyen facile et infaillible pour le redimensionnement des photos si on suit exactement la procédure suivante.

Le dimensionnement des photos se fait seulement lors de l'exportation des photos. Le dimensionnement ne se fait pas dans la fonction de recadrage (rognage ou « crop ») du module de développement même si ce module semble suggérer des dimensions en pixel. Ce module sert à recadrer (rogner ou « crop ») la photo et les valeurs ne sont là que pour choisir une proportion largeur x hauteur de la photo, et non les dimensions en pixel.

Donc, pour redimensionner, il faut absolument se servir de la fonction exportation. Il y a plusieurs options dans la section « Dimensionnement de l'image » mais une des options est idéale et marche à tout coup, quelques soient les proportions de l'image. Il faut cliquer « Redimensionner » puis choisir

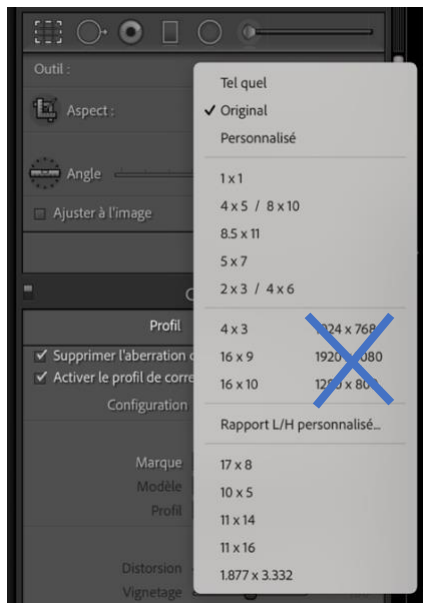

« Largeur et hauteur ». Cette option redimensionne l'image pour rencontrer les critères de la SPPQ et du club photo. Les autres options vont vous donner des résultats parfois différents surtout pour les photos en mode portrait.

Ajuster vos réglages exactement comme ceci :

Français :

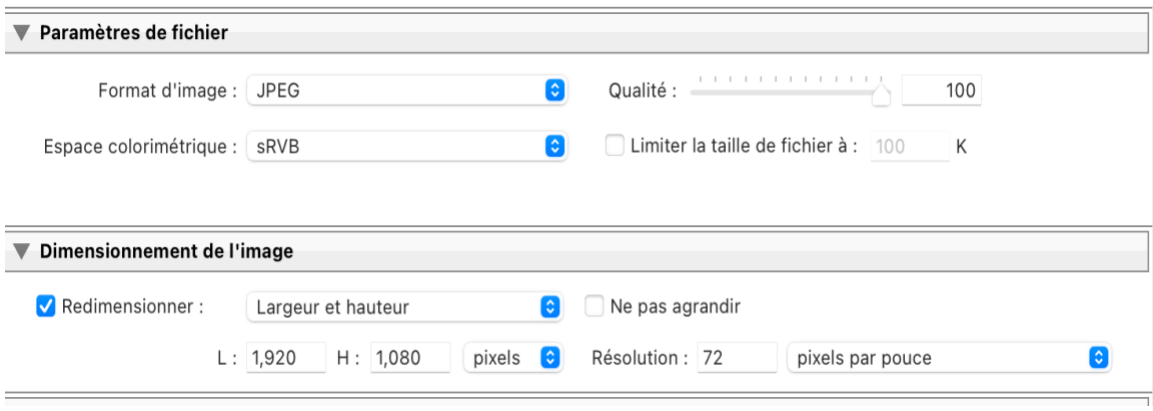

#### Anglais :

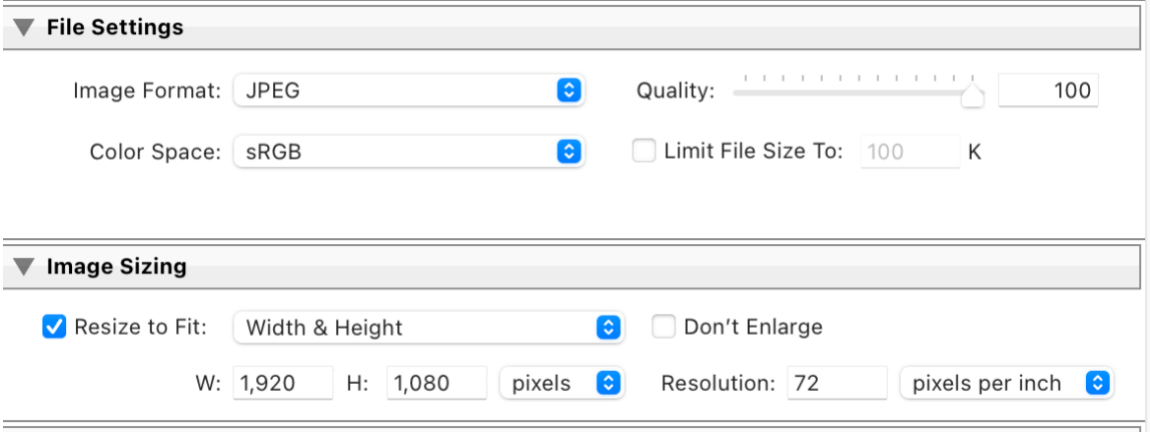

Résolution : *Notez que la résolution de l'image (pixels (ou points) par pouces) n'est pas importante pour le visionnement sur écran. Veuillez SVP choisir 72. Cela facilite la préparation des présentations PowerPoints.*

Je vous suggère de sauvegarder ces réglages dans la liste des paramètres définis de la fenêtre d'exportation, comme suit :

Enregistrement des paramètres d'exportation en tant que paramètres prédéfinis :

- 1. Dans la boîte de dialogue d'exportation, indiquez les paramètres d'exportation à enregistrer incluant les réglages suggérés ci-dessus..
- 2. Cliquez sur le bouton Ajouter au bas du panneau Paramètres prédéfinis situé à gauche de la boîte de dialogue.
- 3. Dans la boîte de dialogue Nouveau paramètre prédéfini, saisissez un nom dans la zone Nom du paramètre prédéfini et cliquez sur le bouton Créer. Le nommer *Club Photo 1920 x 1080*, par exemple.

Pour utiliser ce paramètre défini par la suite, il n'y a qu'à le sélectionner.

### **Photoshop**

Il est possible de redimensionner avec Photoshop lors de l'exportation.

Quand on accède la fonction d'exportation, cette fenêtre s'ouvre :

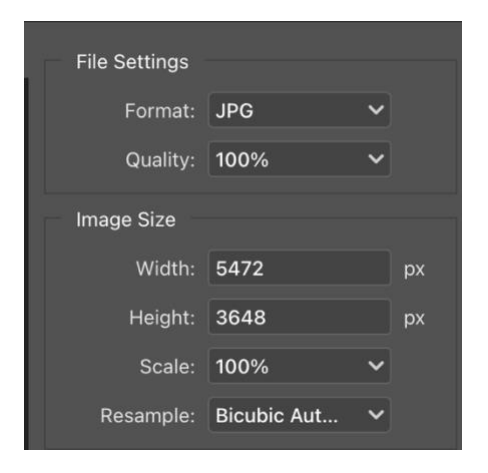

On y voit les dimensions de l'image.

Dans la plupart des cas, on change en premier la hauteur à 1080 et on déplace le curseur dans la case de la largeur. La largeur s'ajustera alors pour respecter la proportion et sera égale ou plus petite que 1920 la plupart du temps. Il est possible que le 1080 devienne 1081. Pas de problème pour 1 pixel. Comme ceci :

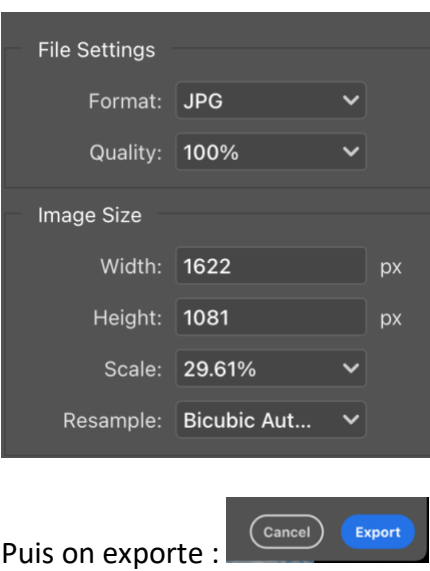

Si la largeur se recalcule à une valeur plus grande que 1920, alors on annule l'opération puis on recommence en changeant la largeur à 1920 puis on déplace le curseur dans la case de la hauteur. La hauteur s'ajustera alors pour respecter la proportion et sera égale ou plus petite que 1080.

### **AUTRES LOGICIELS**

Je n'ai pas la possibilité d'essayer avec d'autres logiciels. Il est fort probable que la méthode suggérée ci-dessus pour Photoshop fonctionne avec la plupart des logiciels. On peut aussi calculer les dimensions requises et les entrer manuellement, en se servant de la règle de trois. Cela dépasse le but de cette procédure.

Page suivante >>>>>

### **VERIFICATION DES DIMENSION : Apple MacOs**

Il est fortement suggéré de vérifier les dimensions du dossier JPG (JPEG) final avant de les envoyer.

Dans le système Apple MacOs, il s'agit de faire un clic droit avec la souris sur l'entrée de la photo dans la liste des fichiers dans « finder » et cliquer sur « Lire les informations ». Cette fenêtre s'ouvrira, et on y voit Dimensions : Largeur x hauteur

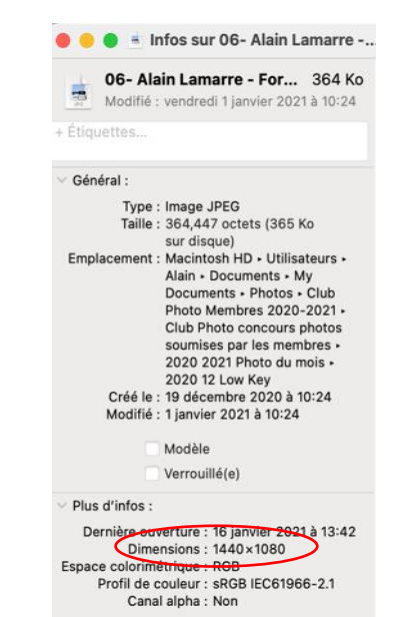

### **VERIFICATION DES DIMENSION : Windows 10/11**

Il est fortement suggéré de vérifier les dimensions du dossier JPG (JPEG) final avant de les envoyer.

Dans le système Windows 10/11, il s'agit de faire un clic droit avec la souris sur l'entrée de la photo dans la liste des fichiers dans « explorer » et cliquer sur « Propriétés ». Une fenêtre s'ouvrira, et on y voit Dimensions : Largeur x hauteur. Il peut être nécessaire de cliquer sur l'onglet Détails pour voir les dimensions.

### **ENVOI DES PHOTOS PAR COURRIEL**

Certains logiciels de courriel ont une option pour modifier la grandeur des photos. Assurez-vous de désactiver cette fonction et d'envoyer les photos en taille réelle.

### Apple MacOs Mail

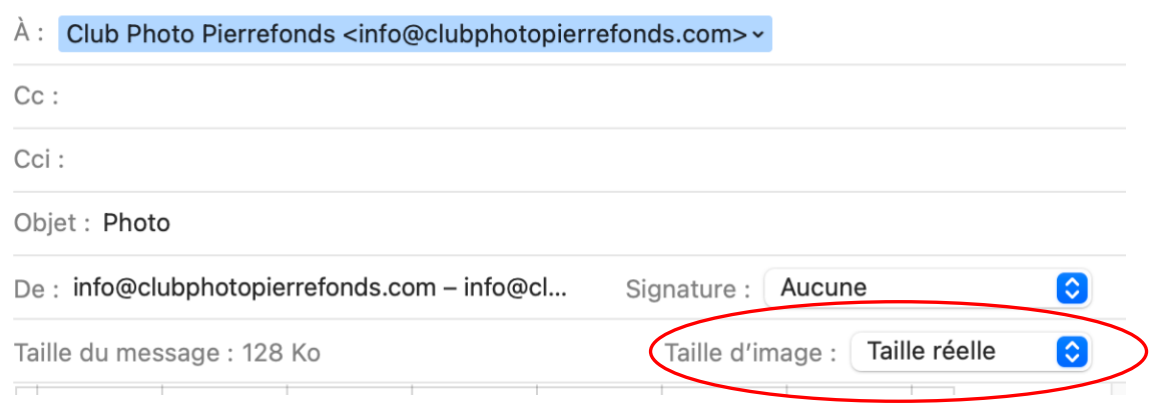

### Microsoft Outlook

Désactiver la compression dans Outlook

L'option permettant de désactiver la compression d'image dans Outlook n'est disponible qu'après avoir ajouté une image à un message électronique en tant que pièce jointe.

Dans l'e-mail auquel vous avez joint une image, cliquez sur Fichier> Informations.

Sous Images jointes, sélectionnez Ne pas redimensionner les images.